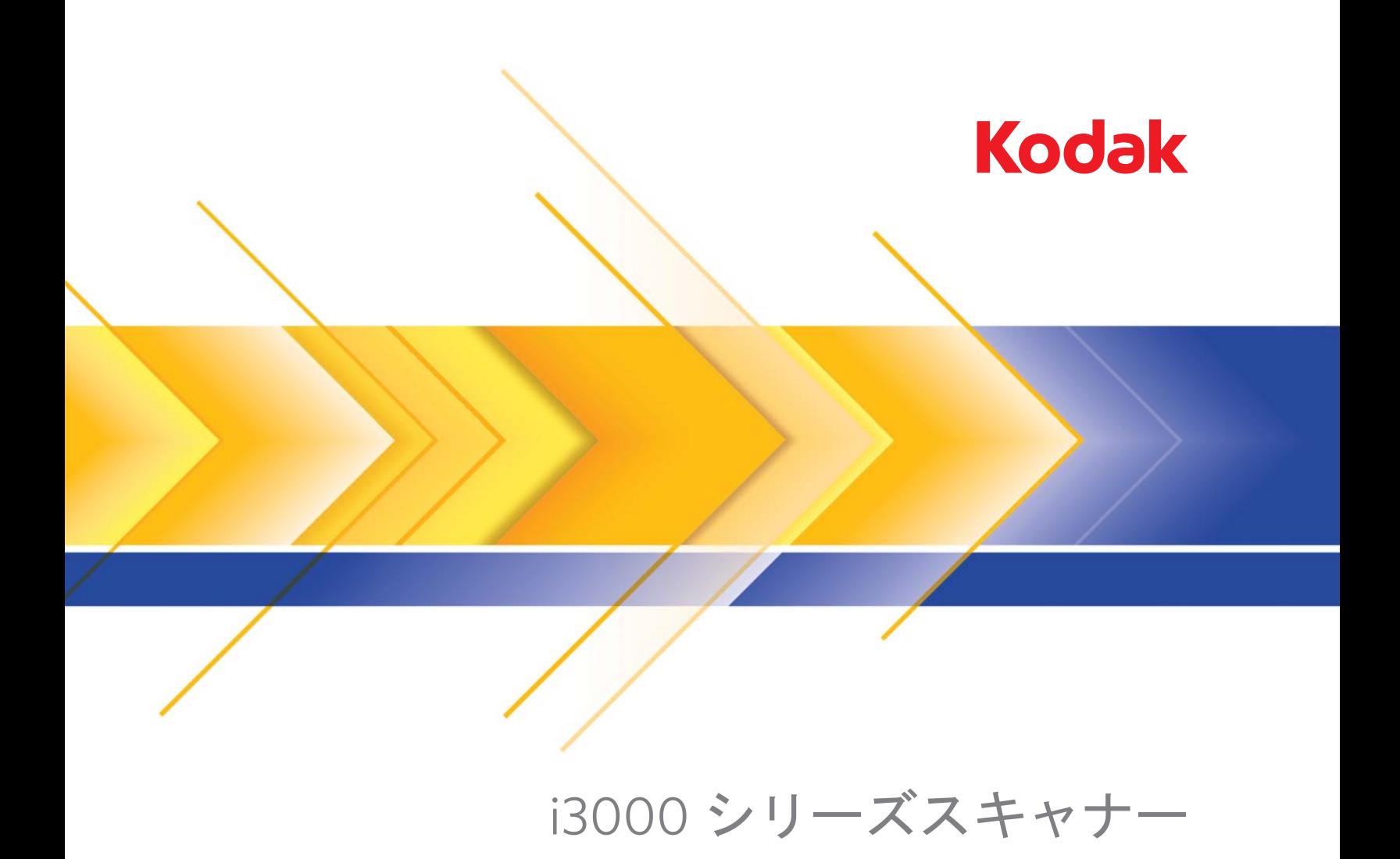

ISIS アプリケーション用 スキャンセットアップガイド

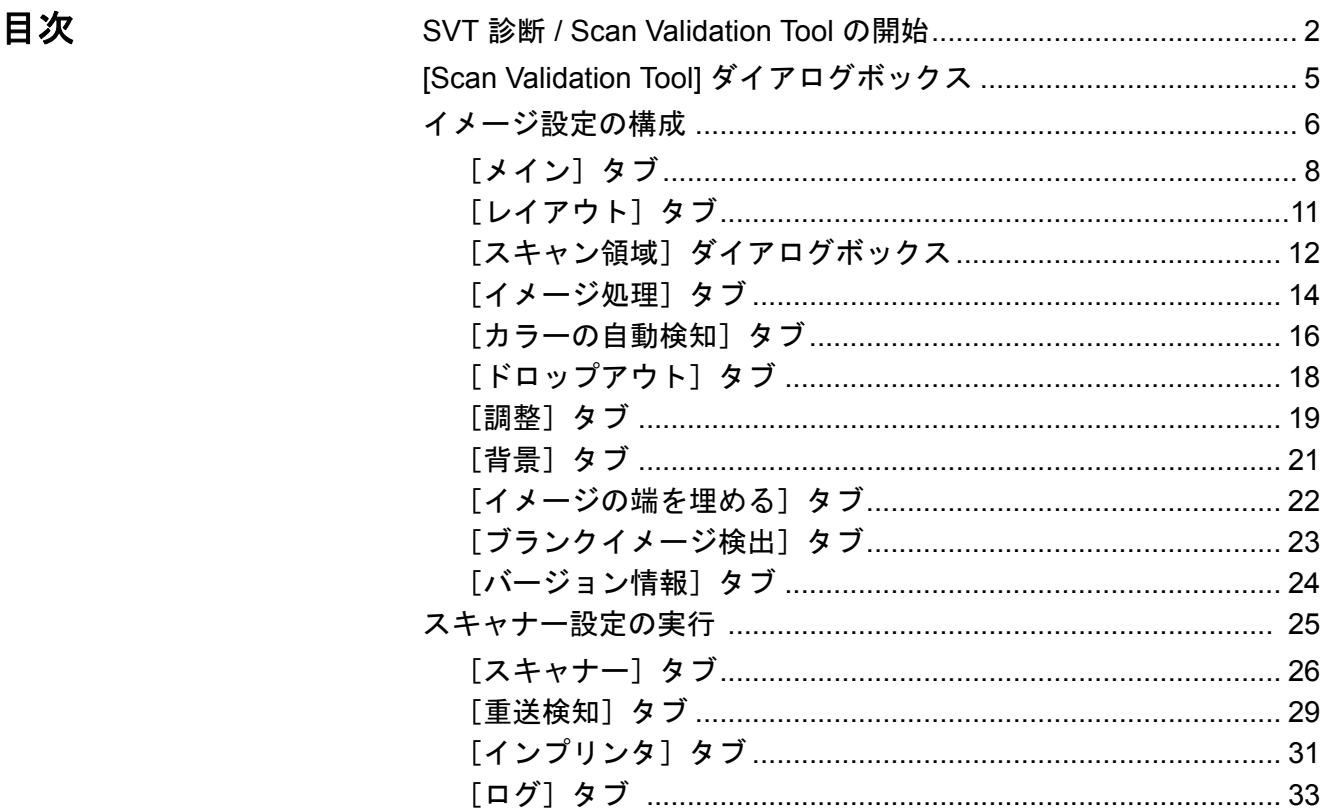

*Kodak* i3000 シリーズスキャナーではイメージ処理機能により高い画 質のスキャン画像を取得できます。このガイドでは *Kodak* i3200、 i3250、i3300、3400 および i3450 スキャナーの情報が提供されます。 スキャナーモデル間に差異がある場合は、注釈を加えています。

イメージ処理とはイメージごとに傾き修正や不要な枠消し、イメージ のノイズ除去などスキャン画像の品質を自動的に向上させる機能です。

ISISドライバは、スキャナーと通信を行うソフトウェアです。このドラ イバは EMC Captiva によって製作、サポートされ、Kodak Alaris がス キャナーに同梱しています。このドライバは ISIS ドライバをサポート する多くのスキャンアプリケーションと接続するために使用します。

本ガイドでは ISIS ドライバウィンドウのタブの機能について説明しま す。各機能は、使用されるスキャンアプリケーションのユーザインタ フェースでも選択できます。

**Validation Tool** の起動

**SVT Diagnostics/Scan** 1. [スタート]**>**[プログラム]**>**[コダック]**>**[原稿のイメージング]**> [SVT Diagnostics]** を選択します。

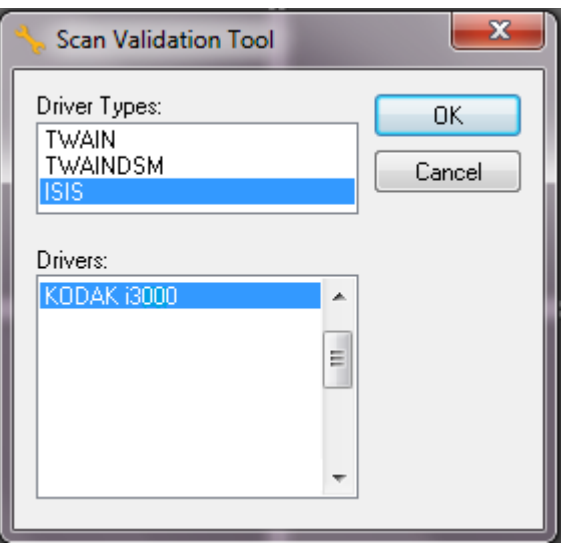

2. ドライバタイプから **[ISIS]** を選択し、ドライバから[*Kodak* スキャ ナー **i3000**]を選択して **[OK]** をクリックします。[Scan Validation Tool(スキャン バリデーション ツール)]ダイアログボックスが表 示されます。

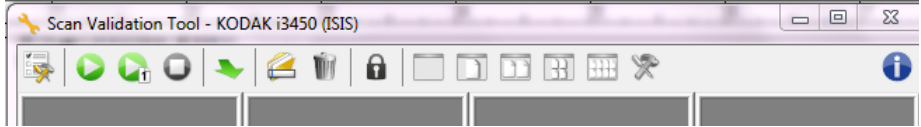

- 注:[Scan Validation Tool] ダイアログボックス上のアイコンの説明 については、次のセクションの「Scan Validation Tool ダイアロ グボックス」を参照してください。
- 3. [セットアップ] アイコンをクリックします ※ 。[セットアップ] ダイアログボックスが表示されます。

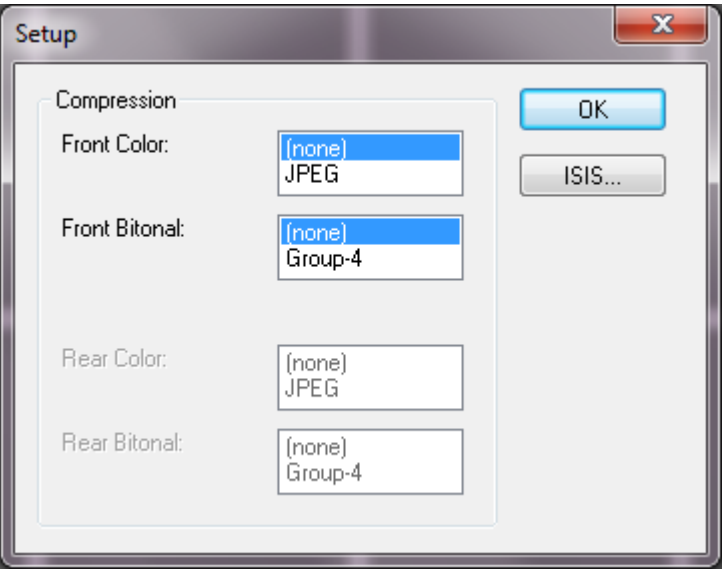

4. **[ISIS]** をクリックすると、[プリセット設定]ウィンドウが表示され ます。

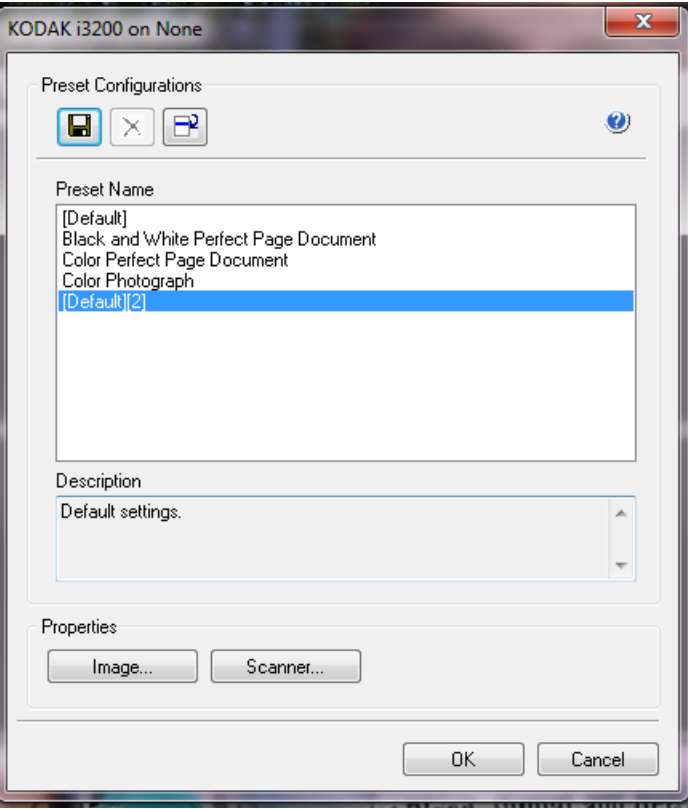

[プリセット設定]ウィンドウには、カスタム設定が保存されています。 各プリセットは、ISIS ドライバプリセットファイルとして、名前と説 明付きでローカルに保存されます。プリセットはプリセット名リスト からのロードや削除、また別の場所から IDP ファイルとしてインポー トが可能です。プリセットは数に制限無く作成可能です。

[プロパティ] フィールド内の [イメージ] および [スキャナー] ボタ ンでは、イメージとスキャナーの設定に関連するタブが表示されます。 詳細については、本ガイドの後半の「イメージオプション」と「スキャ ナーオプション」のセクションを参照してください。

## アイコン:プリセット設定

- プリセットの保存 プリセット名を指定してスキャナー設定を保存  $\blacksquare$ します。
- プリセットの削除 指定したプリセット名と関連するすべての設定  $\pmb{\times}$ 内容を削除します。
- プリセットのインポート ISIS ドライバプリセットファイル(IDP)を インポートします。
- ヘルプ 現在表示されているウィンドウのオンラインヘルプを表示  $\bullet$ します。

プリセット名 — 使用可能なプリセットを表示します。

説明 — 選択したプリセットに対して説明を追加できます。 プロパティ:

- イメージ:イメージ設定に関連するタブとオプションを表示します。
- スキャナー:スキャナー設定に関連するタブとオプションを表示し ます。

**OK** — 変更内容を保存後、ウィンドウを閉じます。

キャンセル — 変更内容を保存せずにウィンドウを閉じます。

**[Scan Validation Tool]** ダイアログボックス

Scan Validation Tool (SVT) はコダックアラリスが提供する診断アプリ ケーションです。SVT のユーザインターフェイスを使用すると、スキャ ナーのすべての機能にアクセスできるので、スキャナーが正常に動作 しているかどうか効率的にチェックできます。Scan Validation Tool を使 用すると、ISISドライバを使用してスキャナーの機能を検証できます。

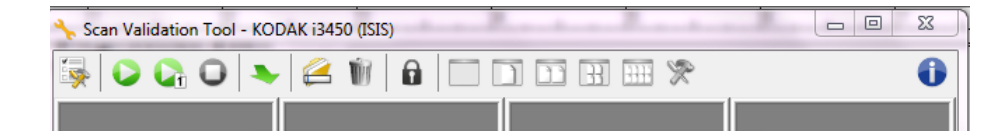

### [ツールバー]ボタン

- セットアップ 選択されたドライバ用のユーザインタフェー スを表示します。
- o スキャン開始 — 入力トレイにある原稿をスキャンします。
- $\mathbf{G}_0$ **1** ページスキャン — 1 ページだけスキャンします。
- 0 停止 — スキャンを終了します。
- ドライバを変更 **/** 開く 現在開いているドライバを閉じ、[ドラ ┺ イバ選択]ウィンドウを表示します。
- 保存先 スキャンしたイメージを保存するディレクトリと Ø ファイル名を選択します。このオプションは、[イメージをファ イルに保存]を選択した場合に利用できます。
- 削除 入力したファイル名の接頭辞を有する出力先フォル W ダー内のファイルを削除します。
- $\mathbf{a}$ ライセンスキー – [ライセンスキー]ウィンドウを表示します。
- 表示モード(画像なし) イメージビューアウィンドウを閉じ ▔ ます(イメージは表示されません)。
- $\Box$ 表示モード(**1** 画像) — 1 回に 1 枚のイメージを表示します。
- $\Box$ 表示モード(**2** 画像) — 1 回に 2 枚のイメージを表示します。
- $\mathbb{R}$ 表示モード(**4** 画像) — 1 回に 4 枚のイメージを表示します。
- $\overline{H}$ 表示モード(**8** 画像) — 1 回に 8 枚のイメージを表示します。
	- バージョン情報 —[バージョン情報]ウィンドウを表示します。

0

- イメージ設定の実行 ISISドライバのメインウィンドウにはイメージ設定に使用するタブがあ ります。スキャンの目的やニーズに合わせて、これらのタブを使って オプションを設定できます。
	- 注:(メイン、レイアウト、イメージ処理など)すべてのイメージタブ では イメージモード 、カメラ、モード、およびカラーパッチが選 択可能です。

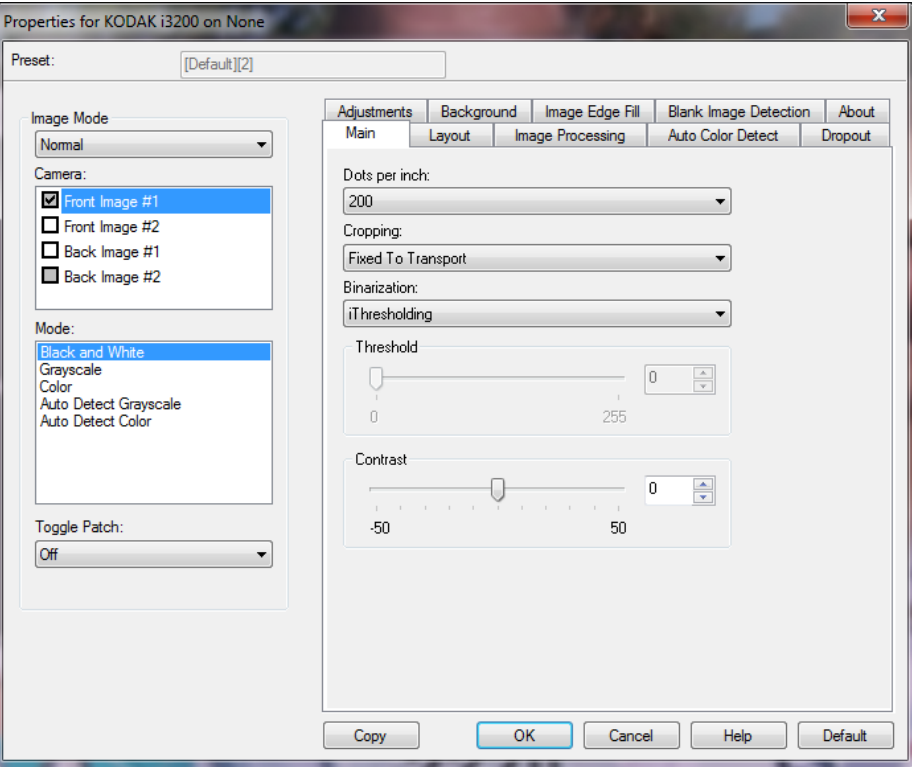

イメージモード — 次のいずれかのオプションを選択します。

- •[標準]— 通常は 1 枚の原稿につき、表面に対して 1 つのイメージが 作成され、裏面に対して別のイメージが作成されます。表面と裏面 のそれぞれに一つずつ別のイメージを作成する場合に選択します。
- •[結合]— このオプションをオンにすると、1 つのイメージに原稿の 表面と裏面の両方を表示します。イメージ結合 では次のオプション を選択できます。

-[表面を上]、[表面を下]、[表面を左]、[表面を右]。

[カメラ]— 読取り面 (表面および裏面) カメラが一覧表示され、それ ぞれの面でイメージ処理値を定義できます。オプションには、[表面イ メージ **1**]、[表面イメージ **2**]、[裏面イメージ **1**]、[裏面イメージ **2**] があります。

*Kodak* スキャナーのドライバでは、カメラ設定を個別に設定できます。 白黒イメージに適用される設定や、カラー/ グレースケールイメージに 適用される設定があります。

[モード] — 次のオプションからいずれかを選択します。

- •[白黒]:白黒の 2 階調で構成したイメージを作成する場合に選択し ます。
- •[グレースケール]:グレースケールでイメージを作成する場合に選 択します。
- •[カラー]:カラーでイメージを作成する場合に選択します。
- **•** グレースケールの自動検知:カラー自動検知のグレースケールス キャンを設定します。詳細は、「[カラーの自動検知]タブ」を参照 してください。
- カラーの自動検知:カラー自動検知のカラースキャンを設定します。詳 細は、「[カラーの自動検知] タブ」を参照してください。

[トグルパッチ] — トグルパッチを印刷した原稿から、スキャナーでそ の原稿がカラー/グレースケールまたは白黒のいずれかを判断します。

- •[オフ]:パッチは使用されません。
- •[片面]:パッチシートを認識する片面のみ切り替わります。
- 両面:パッチは両面で認識されます。

[ボタン] — ウィンドウ下部にあるボタンは、すべてのタブに対して適 用されます。

- •[コピー]:両面原稿をスキャンする場合にのみ使用できます。片面 のカラー、グレースケール、白黒イメージの設定を定義してから、 「コピー]ボタンをクリックすると、その設定内容を裏面にコピーす ることができます。たとえば、[表面イメージ **1**]を設定してから、 [コピー]ボタンをクリックすると、その設定内容を[裏面イメージ **1**] にコピーできます。
- **[OK]**:すべてのタブ上で設定された内容を保存します。
- •[キャンセル]:変更内容を保存せずにウィンドウを閉じます。
- •[ヘルプ]:選択されたウィンドウに示されたオプションについてオン ラインヘルプを表示します。
- •[デフォルト]:タブの値をデフォルト設定に復元します。

# [メイン] タブ [メイン] タブには、以下のオプションがあります。

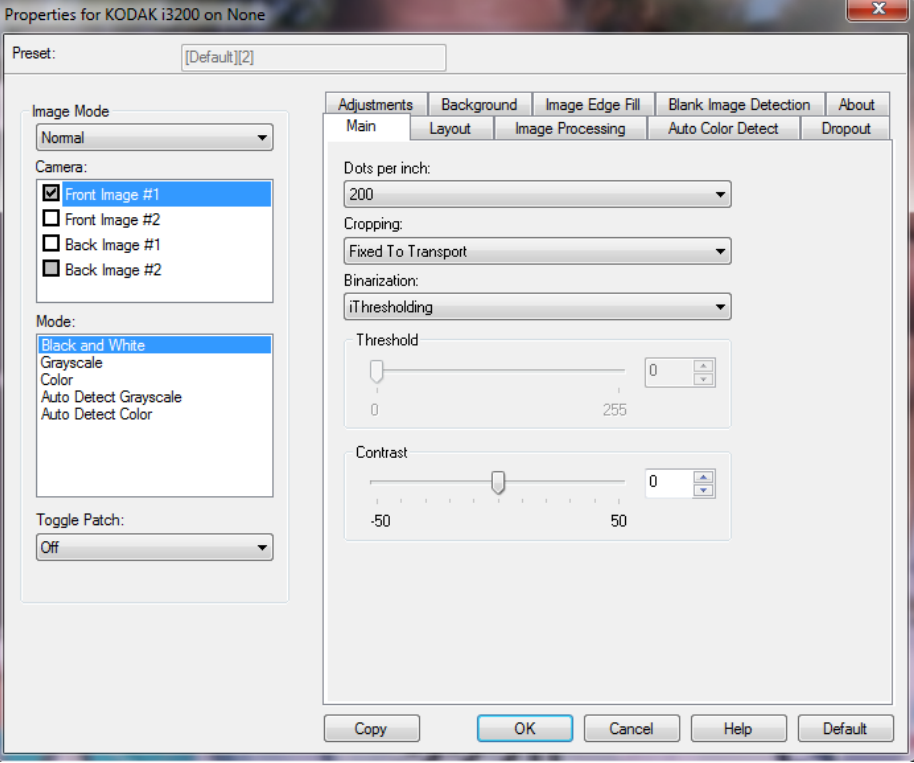

**1** インチあたりのドット数 (dpi) または解像度 — スキャンする際の解像 度を指定します。この設定はスキャンしたイメージの品質に大きく影響 します。解像度を高くすると、画質が良くなります。ただし、高い解 像度でスキャンすると、スキャンに要する時間が長くなり、ファイル サイズが大きくなります。

解像度の値はドロップダウンリストから選択します。デフォルトは 200 dpi です。解像度は [100]、[150]、[200]、[240]、[250]、[300]、[400]、[500]、 [600]、[1200] dpi です。

[クロッピング]— スキャン原稿の一部を切り取ります。クロッピング オプションは、カラー / グレースケール、白黒イメージですべて使用で きます。表面と裏面のクロッピングを個別に設定できますが、同時出 力スキャンの場合は、カラー / グレースケールクロッピングと白黒ク ロッピングを読取り面ごとに同じ値に設定する必要があります。ク ロッピングオプションは、1 イメージに対して 1 つだけ適用可能です。

- 自動:原稿サイズ毎にクロッピングウィンドウを原稿の縁に合わせ て直接調整します。
- •[アグレッシブ]:イメージの端にある黒い外枠を除去します。これを 選択すると、原稿の端のイメージデータが一部失われる可能性があ ります。
- •[ガイド幅に合わせる]:(同じサイズの原稿をまとめてスキャンする 場合)イメージとして出力する領域を定義できます。[ガイド幅に合 わせる]クロッピングは、用紙サイズとページレイアウトを合わせて、 原稿を中央に揃えてスキャンする場合に使用します。中央に揃えな い場合は、[レイアウト]タブを選択してスキャン領域を設定する必 要があります。詳細については、本ガイドに後述の「[レイアウト] タブ」を参照ください。
- ドキュメントに合わせる:(ゾーンプロセッシング):(同一サイズの 複数ページの原稿に使用) — ゾーンプロセッシングは、原稿の左上 コーナーに対応してレイアウトできる浮動固定クロップウィンドウ (ゾーン)です。そのエリアをカラー / グレースケールで処理するか 白黒で処理するか選択することができます(白黒とカラー/ グレース ケールを別のウィンドウに定義することもできます)。パラメータ は、イメージの表面と裏面でそれぞれ選択できます。

このオプションは、ある部分をカラー/ グレースケールまたは白黒で 別々に保存したい場合、自動クロッピングと使用します。写真、署 名、エンボス(浮き出し)、印章など、対象となる部分が一定の場所 に配置されている場合に大変効果的です(対象の小さい部分をカ ラー/ グレースケールでスキャンし、残りの部分を白黒でスキャンす る場合など)。ゾーンを定義するには、[レイアウト]タブを選択し ます。

- 写真:スキャナーはドキュメント上の写真を検知し、写真のみのイ メージを返します。スキャナーが複数の写真をドキュメント上に検 知した場合でも、返されるイメージは 1 つのみです。写真が1つも 検知されない場合は、ドキュメント全体が返されます。写真を選択 すると、ドキュメント全体で写真が検知されます。
- **ROI** 付き写真(対象領域):このオプションは(スキャン領域ダイア ログボックスで指定された)ドキュメントの一部のみから写真を検 知するということを除き、上記の *写真*と同様です。

[バイナリゼイション] — オプションは、グレースケールイメージに適 用して白黒イメージを出力します。背景色や濃度が異なっていたり、前 景情報の色や濃度が異なっていても、背景情報から前景情報を区別で きる特長があります。同じ画像処理パラメータを使用してさまざまな タイプの原稿をスキャンでき、優れたスキャンイメージを得ることが できます。

- **iThresholding**:高品質のイメージを生成するために、原稿を自動的 に識別して、最適なしきい値(スレッショルド)が決定されます。 単 一の設定で画質が異なる原稿 (文字のかすれ、濃淡のある背景、カ ラーの背景など)をスキャンできるので原稿を仕分けする手間を省 けます。iThresholding を使用する場合は、[コントラスト]のみ調整 可能です。
- 固定処理 **(FP)**:白黒の原稿やその他のコントラストの高い原稿に使 用します。[固定処理 (FP)] を選択した場合は、[しきい値] のみ調 整可能です。

• アダプティブスレッショルド **(ATP)**:イメージの前景情報(文字、グ ラフィック、線など)を背景情報(白または白以外の用紙の背景)と 区別します。アダプティブしきい値を使用する場合は、[しきい値] と[コントラスト]を調節できます。類似する書類タイプをスキャ ンする場合にこのオプションを使用します。

スレッショルド(明るさ)— このオプションは 固定処理 または **Adaptive Thresholding (ATP)** を選択すると使用できます。このオプションを使 用すると白黒イメージの色を暗くしたり、明るくしたりできます。しきい 値が高いほどイメージの色が暗くなります。スライダを使って、0 ~ 255 の範囲の値を設定してください。デフォルトは 90 です。

[コントラスト]— 出力イメージの細部のディテールの強調レベルを 調整できます。コントラスト値が高いほど、細部のディテールが強調 されます。コントラスト値が低いほど、出力イメージはより鮮明(少 ないディテール)になります。コントラスト値を高く設定しすぎると、 出力イメージに不要な線や、色が濃くなりすぎたりする場合がありま す。コントラスト値を低く設定しすぎると、出力イメージに必要な線 や文字などが表示されない場合があります。コントラスト値の範囲は - 50 ~ 50 の範囲です。デフォルトは 50 です。

# [レイアウト]タブ [レイアウト]タブには、以下のオプションがあります。

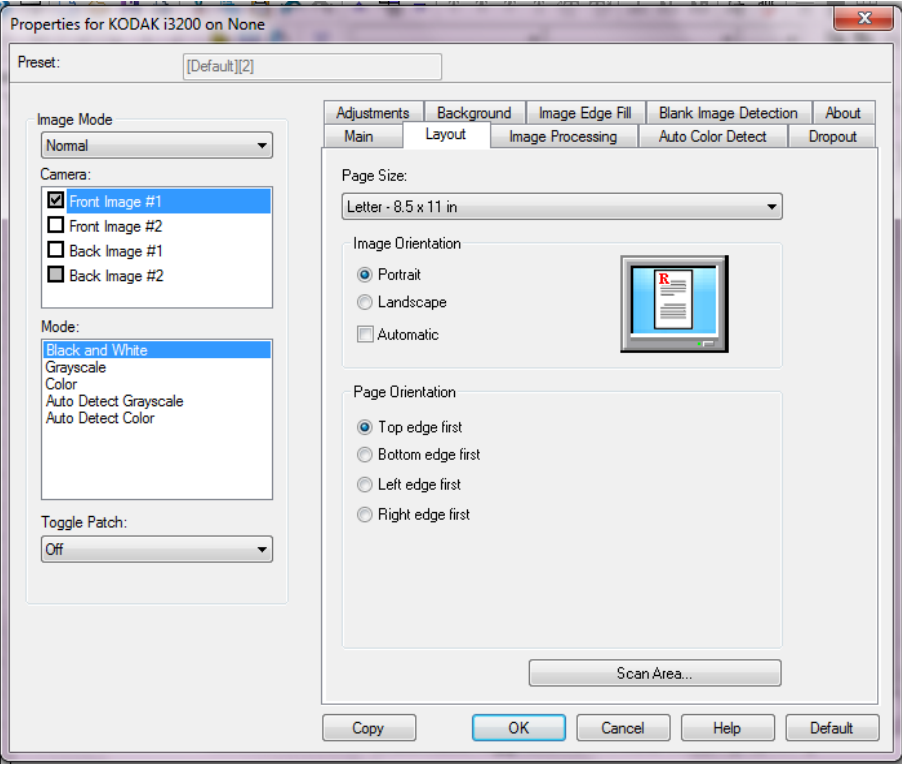

[ページサイズ]— スキャナーが最初に選択されたときのデフォルトの 用紙サイズを設定します。ドロップダウンリストから各用紙サイズを選 択できます。[自動]、[アグレッシブ]または[写真]クロッピング オ プションを使用する際は、用紙サイズをスキャナーの最大値に設定す る必要があります。

### イメージ方向

- 縦:通常の縦長の向きにイメージを表示します。
- 「構]: 横長の向きにイメージを表示します。
- 自動:スキャナーが各ドキュメントを分析して、ドキュメントが送 信された方法を判断し、イメージを適正な方向に回転します。

[ページの向き] — スキャナーにセットする原稿の向きを選択できます。 [用紙上端より]、[用紙下端より]、[用紙左端より]、[用紙右端より]の いずれかを選択します。

[スキャン領域]—[スキャン領域]ダイアログボックスを表示します。 [スキャン領域] オプションは、クロッピングオプションが [ガイド幅 に合わせる]または [ドキュメントに合わせる]に設定されている場 合に利用できます。詳細については、「「スキャン領域]ダイアログボッ クス」を参照してください。

[スキャン領域]ダイアログ ボックス

[スキャン領域]ダイアログボックスでは、ホスト PC に返されるイメー ジデータの広さを定義します。

- 注:メインタブで選択したクロッピングオプションにもとづいて、(標準 または結合のいずれかの)イメージモードを選択します。標準を選 択した場合、定義する面([表面イメージ **#1**]、[表面イメージ **#2**]、 [裏面イメージ **#1**]、または[裏面イメージ **#2**])を選択します。 結合を選択した場合、結合イメージの方向(表面を上、表面を下、 表面を左、または表面を右)を選択します。すべてのカメラ選択 項目に対して定義されたスキャン領域は、それぞれ独立しています。
- スキャン領域ダイアログボックスにアクセスするには、レイアウト タブのスキャン領域を選択します。
- 注:スキャン領域ダイアログボックスは、メインタブでガイド幅に合 わせる、原稿に合わせる、または **ROI** 付き写真が選択された場合 にのみ使用できます。

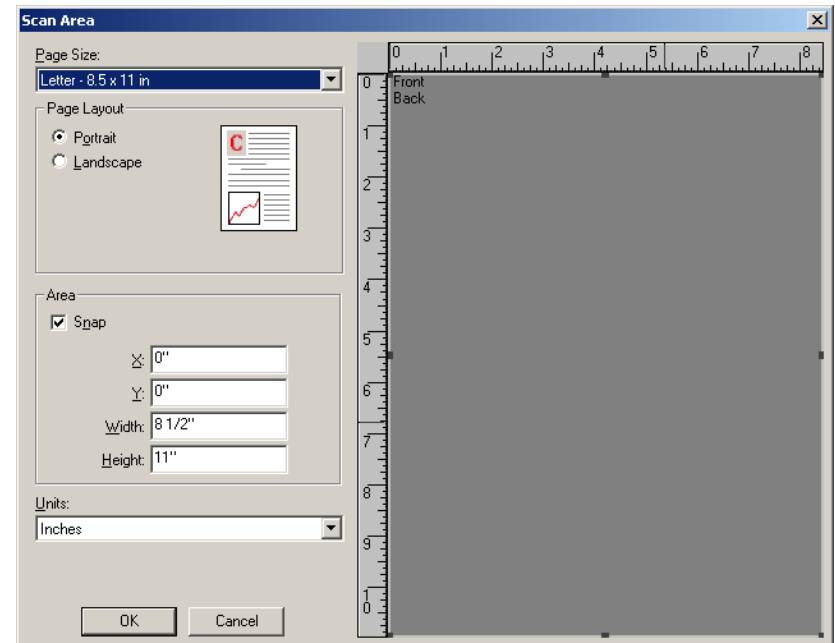

[ページサイズ]— スキャナーが最初に選択された時点でのデフォルト の用紙サイズを設定します。ドロップダウンリストから用紙サイズを 選択できます。

注:用紙サイズはレイアウトタブにも表示されます。[スキャン領域]ダ イアログボックスで設定を変更すると、[レイアウト]タブにも変 更内容が反映されます。逆の場合も同じです。

ページレイアウト

- •[縦]:従来の縦長の向きにイメージの方向を表示します。
- •[横]:横長の向きにイメージを表示します。

#### 領域

- •[スナップ]:プレビューウィンドウの大きさを 0.3175 cm 単位で制 御する場合に、このオプションを有効にします。このオプションは、 ピクセルモードでは無効になります。
- **X**:スキャナーの左端からスキャン始点の横位置を設定します。
- **Y**:スキャナーの上端からスキャン始点の縦位置を設定します。
- 幅:スキャン領域の幅を設定します。
- 高さ:スキャン領域の高さを設定します。

単位 — 領域定義する単位を[ピクセル]、[インチ]、[センチメートル] から選択します。

## [イメージ処理] タブ [イメージ処理] タブには、以下のオプションがあります。

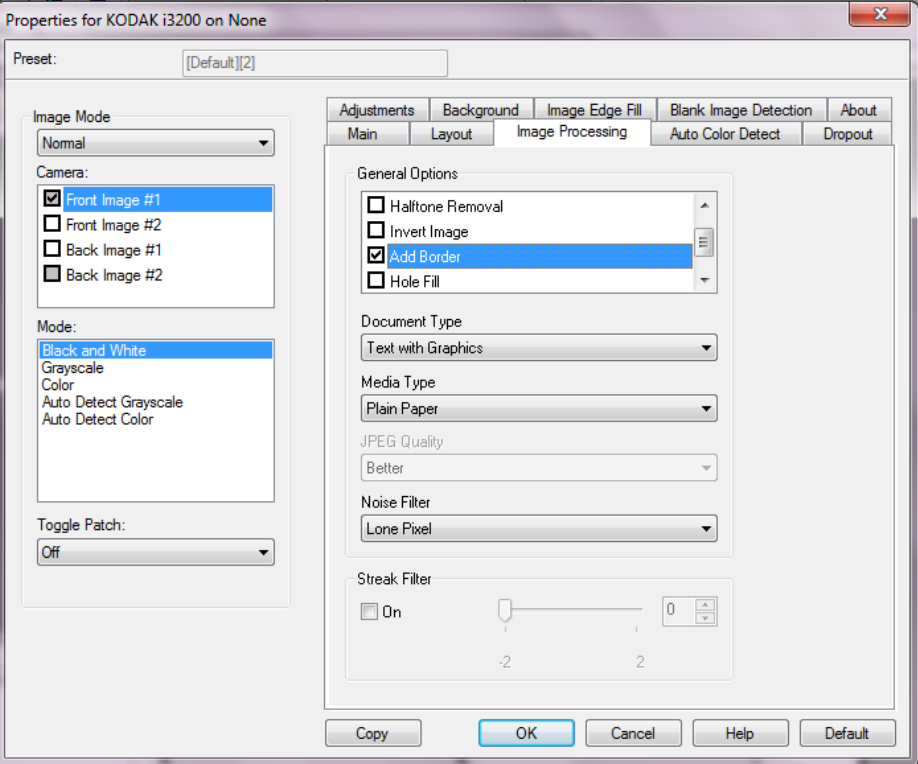

## 一般オプション

- •[傾き補正]— 原稿の先端の ±0.3 度以内の傾きが自動的に補正され ます。自動傾き補正では、最大 45 度までの傾きを検出し、200 dpi で 24 度まで、300 dpi で 10 度まで補正できます。このオプションは [自動] が選択された場合に使用できます。
	- 注:データの損失を防ぐために、原稿の四隅が搬送路の中に収まっ ていることを確認してください。
- •[ハーフトーン除去]— ハーフトーンスクリーンを使って、点描画の 文字やイメージ、濃淡のある背景やカラーの背景を持つイメージ品 質を高め、ハーフトーンスクリーンにより発生したノイズを効果的 に除去します。
- •[画像を反転]— 黒ピクセルがイメージ内に保存される方法を選択で きます。デフォルトでは、黒ピクセルは黒として、白ピクセルは白 として保存されます。黒ピクセルを白として、白ピクセルを黒とし て保存する場合は、このオプションを有効にします。
	- 注:ご使用のアプリケーションがイメージデータの解析/処理を誤 り、希望とは異なるイメージが保存される場合は、このオプショ ンで対応できます。
- •[境界線を追加]— イメージの上下左右に、外枠を追加します。この オプションは[アグレッシブ]が選択された場合に使用できます。

[パンチ穴 除去]— 原稿の端の周囲にある穴を埋めることができます。 埋められる穴のタイプは、円、長方形、および不定形(例、二重穴が 開いている、またはバインダーから文書を取り外した際に発生した可 能性がある多少の裂け目がある)。

ドキュメントタイプ

- テキスト:原稿の大部分が文字の場合に選択します。
- 文字と図形:文章、グラフィック(棒グラフ、円グラフなど)、線画 などが混在している原稿の場合に選択します。
- 文字と写真:文字と写真が混在している原稿の場合に選択します。
- 写真:主に写真で構成された原稿の場合に選択します。

書類のタイプ — スキャンする用紙の素材や重量に基づいてタイプを 選択します。オプションは、**普通紙、薄紙、光沢紙、カードストック**、 雑誌です。

[**JPEG** (Joint Photographic Editor Group) 品質]— JPEG 圧縮を選択し た場合、いずれかの品質オプションを選択します。

- ドラフト:圧縮率を最大にして最小サイズのイメージを生成します。
- 標準:標準的な圧縮率ですが、満足いく品質のイメージが生成され ます。
- 高:一部圧縮され、良い品質のイメージが生成されます。
- 最高:小さい圧縮率で良い品質のイメージが生成されます。
- 高品質:最小の圧縮率で最大サイズのイメージが生成されます。

#### ノイズフィルタ

- なし
- •[孤立ピクセル]:白ピクセルで完全に囲まれている単一の黒ピクセ ルを白へ変換するか、黒ピクセルで完全に囲まれている単一の白ピ クセルを黒へ変換することにより、ランダムノイズを減らします。
- マジョリティルール:各ピクセルをその周辺全域のデータに基づき 設定します。ピクセルは周辺のピクセルの大部分が白の場合白にな り、黒の場合は黒になります。

縦縞フィルタ — イメージから縦縞をフィルタするようにスキャナーを 設定できます。縦縞とは、元の原稿には存在しないにもかかわらず、イ メージに現れることがある線のことです。縦縞は、ドキュメント上の 汚染物質(例、泥、塵、または擦り切れた端)が原因で発生するか、ス キャナーの推奨される清掃手順に従わないために発生する場合があり ます。スライドバーを -2 から 2 動かし、縦縞がフィルタされる範囲を 調整します。デフォルトは「0」です。

[カラーの自動検知] タブ [自動カラー検知] タブには、以下のオプションがあります。このオプ ションは、[グレースケール自動検知]または[カラー自動検知]が選 択された場合にのみ使用できます。

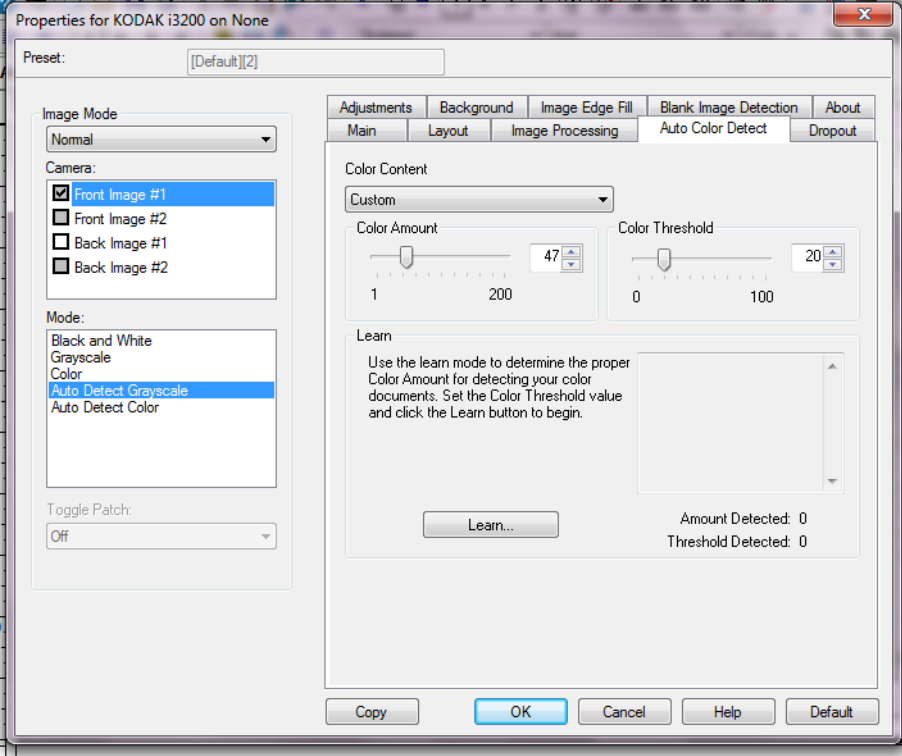

## カラー設定

- 低:カラー / グレースケールイメージとして保存するときに、スキャ ンする書類の色の量が少ない場合に選択します。黒い文字と小さな ロゴが主体の原稿や、ハイライトされた文字や写真の色が少ない原 稿をスキャンする場合に適します。
- 中:カラー / グレースケールイメージとして保存する場合に、[低]オ プションよりも色の割合が多い原稿の場合に選択します。
- 高: カラー / グレースケールイメージとして保存する場合に、[中]オ プションよりも、色の割合が多い場合に選択します。中~大サイズの カラー写真などを多用している原稿に適します。中間色の割合が大 きい写真を正しくスキャンするには、色量やカラーしきい値の調整 が必要になる場合があります。
- カスタム:マニュアルで[色量]や[カラーしきい値]の値を調整 することができます。
	- 注:「カラーの自動検知]の値を設定した場合は、まず [中]オプショ ンを選択してから、通常のスキャン作業でテストしてみることを お勧めします。白黒と比較して原稿の大半がカラー / グレース ケールとして返された場合は、[高]に変更してから、もう一度 ジョブを実行してください。白黒と比較してカラー / グレース ケールとして返された原稿が少なすぎる場合は、「低]に変更し てから、もう一度ジョブを実行してください。以上のオプション で満足のいく結果が得られなかった場合は、「カスタム]オプショ ンを選択して色量やカラー スレッショルドを調整してください。

色量:スキャンイメージをカラー/ グレースケールで保存する際に必要 な原稿上の色の量です。色量の値を増やすと、必要となるカラーピク セルの量も増加します。有効値は 1 ~ 200 です。

カラーしきい値:色量の算出時に、色として識別させるためのカラー しきい値や彩度の割合(青と紺色の対比など)です。値を増やすと、必 要となる彩度が高くなります。有効値は 0 ~ 100 です。

自動設定:スキャンしたサンプルのカラー原稿に基づいて設定値を算 出します。[自動設定]を選択する前に、入力エレベータに 5 枚以上の カラー原稿をセットしてください。これらの原稿をスキャンし、分析 することで推奨される[色量]が決定します。

注:計算に応じて「色量]と「カラー スレッショルド]のスライダが 自動的に調整されます。算出された値を使っても期待通りの結果 にならない場合は、[カラー スレッショルド]の値をマニュアルで 調整してください。

# [ドロップアウト] タブ [ドロップアウト]タブには、以下のオプションがあります。

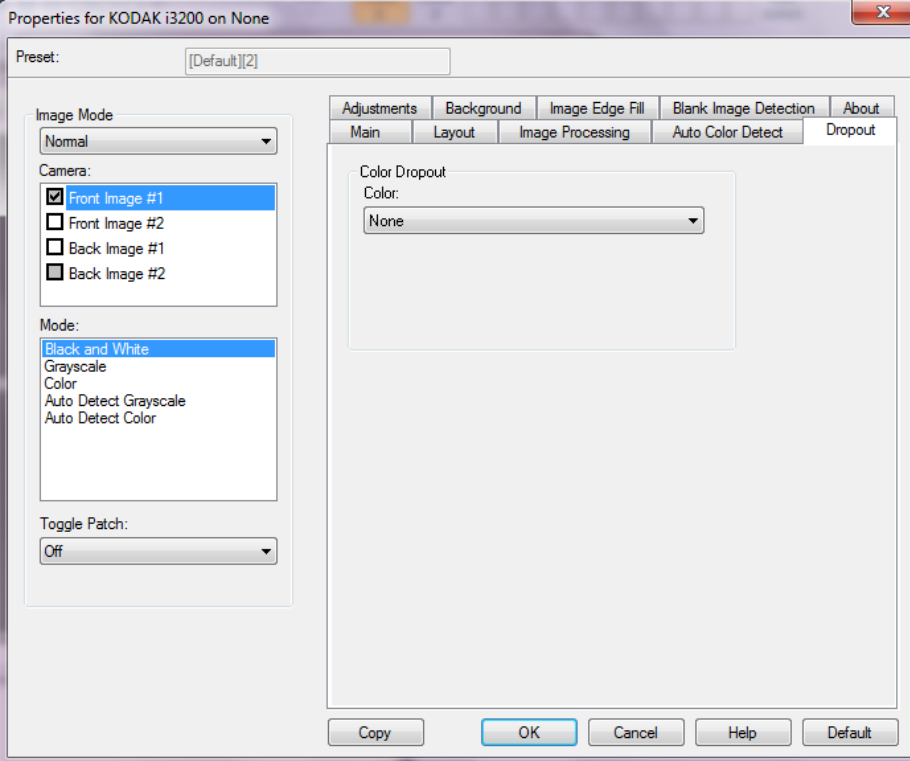

[ドロップアウト]タブは、フォームの背景を消去するために使用しま す。背景が消去されると入力されたデータのみがイメージとして保存 されます (フォームの罫線とボックスを消去)。白黒イメージの場合、 スキャナーがイメージの生成のために解析するグレースケールイメー ジは、設定に影響を受けます。

### 色抜き

- なし
- マルチ:濃い色合い(黒や濃紺インクなど)以外のドロップカラー。
- •[主色]:主色をドロップアウトします。
- 赤:赤色をドロップアウトします。
- 緑:緑色をドロップアウトします。
- 青:青色をドロップアウトします。

強度:強弱を調整してドロップアウトします。値の範囲は、-10 ~ 10 で す。デフォルト値は 0 です。

注:このオプションは、[カラー]が[複数]または[主色]に設定さ れている場合のみ使用できます。

## [調整] タブ [調整] タブには、以下のオプションがあります。

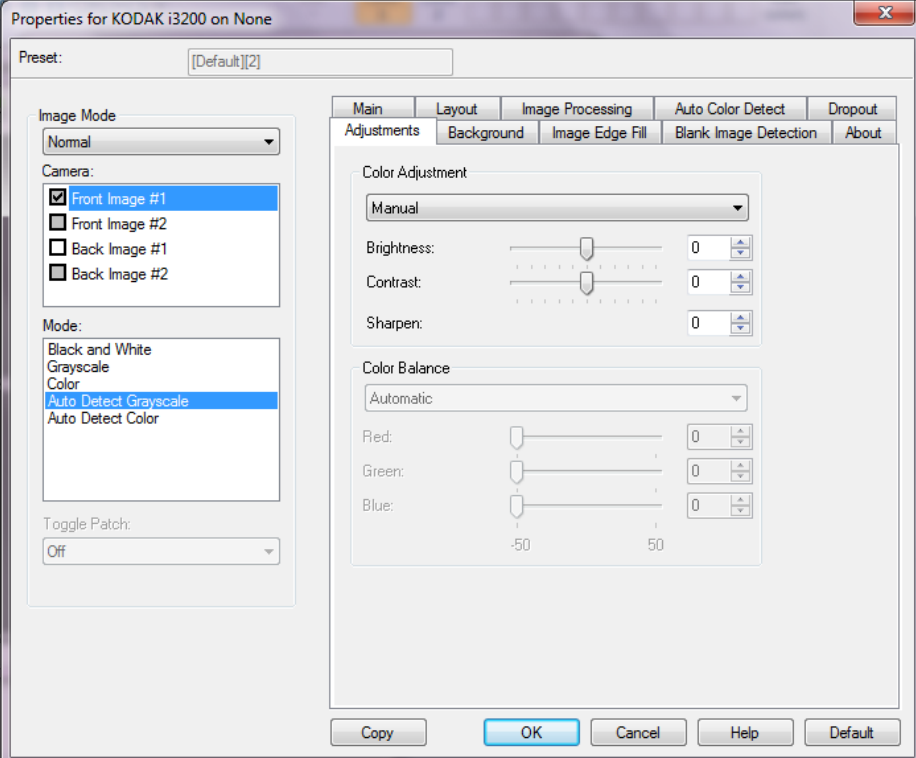

スキャンモードに応じて以下のオプションを使用できます。

- •[白黒]モード:利用可能なオプションはありません。
- •[グレースケール]モード:カラー調整と背景補正を使用できます。
- •[カラー]:すべてのオプションを使用できます。
- •[グレースケールの自動検知]:カラー調整と背景補正を使用できます。
- カラーの自動検知:すべてのオプションを使用できます。

## カラー調整

- •(なし)
- 自動:各イメージを自動的に調整します。
- 手動:すべてのイメージに適用させる特定の値を設定できます。
- 明度 カラー/ グレースケールイメージ中の白の量を変更します。値 の範囲は -50 ~ 50 です。
- コントラスト イメージをよりシャープに、またはよりソフトにし ます。値の範囲は -50 ~ 50 です。
- シャープネス イメージ内の境界線のコントラストを増やします。値 は、0 ~ 3 までの範囲です。

カラーバランス

- •(なし)
- 自動:各原稿の白い背景を純白に調整します。このオプションを使 用すると、用紙ごとの厚さやブランドの違いによる白の差異を補う ことができます。
- 自動詳細:自動オプションの詳細を設定したい場合に使用します。
	- 強度 差異の度合いを調整できます。値を大きくすることで、古 くなって黄ばんだ原稿に対応できます。値の範囲は -2 ~ 2 です。
- 手動:すべてのイメージに適用させる特定の値を設定できます。
	- 赤 カラーイメージ中の赤の量を調整します。値の範囲は -50 ~ 50 です。
	- 緑 カラーイメージ中の緑の量を調整します。値の範囲は -50 ~ 50 です。
	- 青 カラーイメージ中の青の量を調整します。値の範囲は -50 ~ 50 です。

背景のスムージング — 背景色のある原稿やフォームをスキャンする 場合にこのオプションを使用すると、背景色を均一にします。

- 背景:次のいずれかを選択します。
	- なし 背景のスムージングは行いません。
	- 自動 背景色を 3 色までスムージングします。
	- 自動詳細 自動オプションの詳細を調整したい場合に使用します。
		- 強度:強弱を調整して背景を決定できます。値の範囲は -10 ~ 10 です。

## [背景] タブ [背景] タブには、以下のオプションがあります。

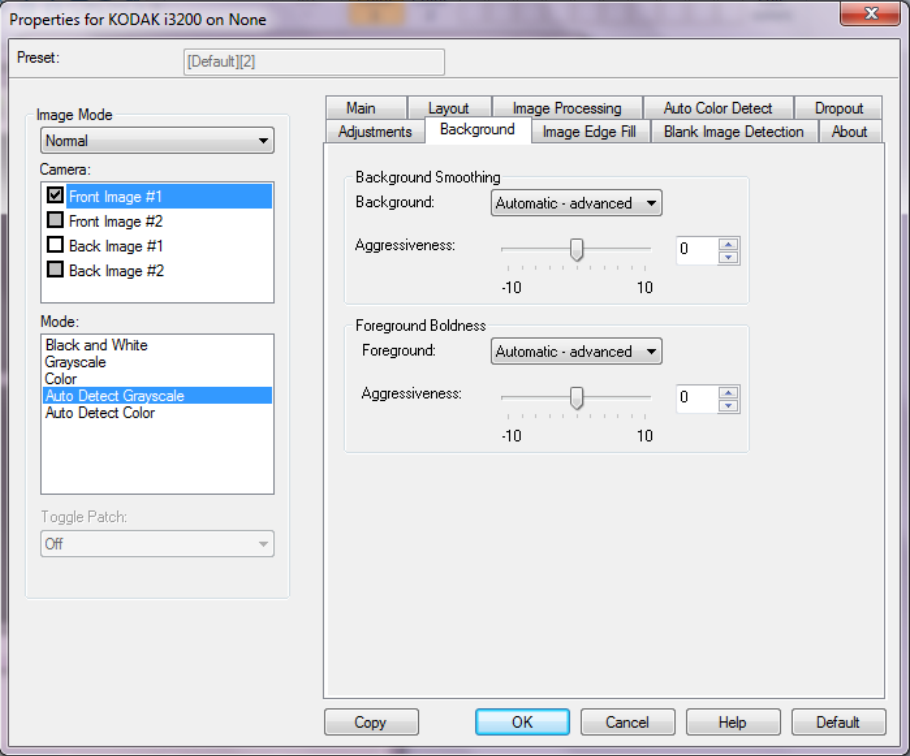

背景のスムージング — 背景色のある原稿やフォームをスキャンする 場合にこのオプションを使用すると、背景色を均一にします。

## 背景

- なし
- 自動:背景色を 3 色までスムージングします。
- 自動詳細自動:オプションの詳細を設定したい場合に使用します。
	- 強度 強弱を調整して背景色を決定します。値の範囲は、**[-10]** から **[10]** です。

文字や線のボールド化 — ドキュメントやフォームの前景(テキスト行 など)をさらに目立つようにする場合、このオプションを使用します。 前景

- なし
- 自動:文字や線がすべて太くなります。
- 自動詳細自動:オプションの詳細を設定したい場合に使用します。
	- 強度 強弱を調整して前景を調整します。値の範囲は、**[-10]** から **[10]** です。

[イメージの端を埋める]タブ 最終的に出力される電子イメージの端の領域を、選択された色で埋め ます。このオプションは、他のイメージ処理オプションがすべて適用 された後に適用されます。

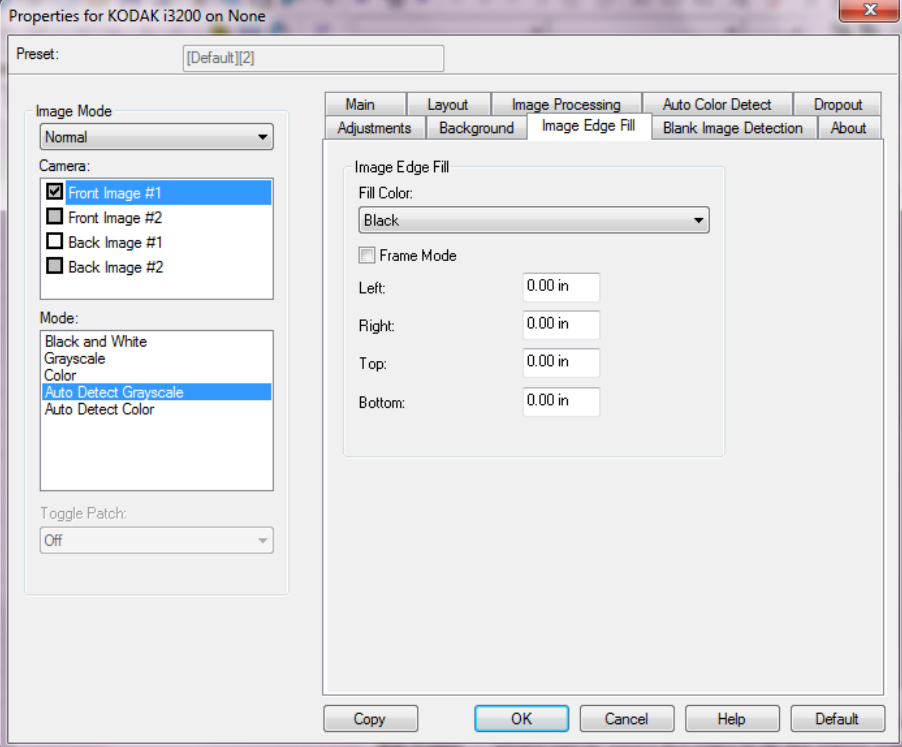

埋める色 — 端を埋める色を選択できます。

- なし
- 白
- 黒

フレームモード - [イメージ端埋め] オプションで選択された色と等 しい量で、イメージのすべての辺を埋めます。または、[上]、[左]、 [右] および / または [下] に値を指定して、スキャンしたイメージの 各辺の埋める量を指定することもできます。

注: イメージ端埋めを使用する場合は、大きな値を入力しないよう注 意してください。値が大きすぎると、イメージデータが塗りつぶ される場合があります。

白紙ページ検知タブ 白紙イメージ検出 — スキャンアプリケーションに白紙のイメージが 取り込まれないように設定できます。イメージが白紙と判断されるイ メージのサイズ (KB) を指定します。設定値未満のサイズのイメージは 作成されません。このオプションを使用する場合は、削除するイメー ジの種類(白黒、グレースケール、カラー)ごとに白紙と判断される イメージサイズを指定する必要があります。これらのフィールドに値を 入力しない場合は、すべてのイメージが保持されます。

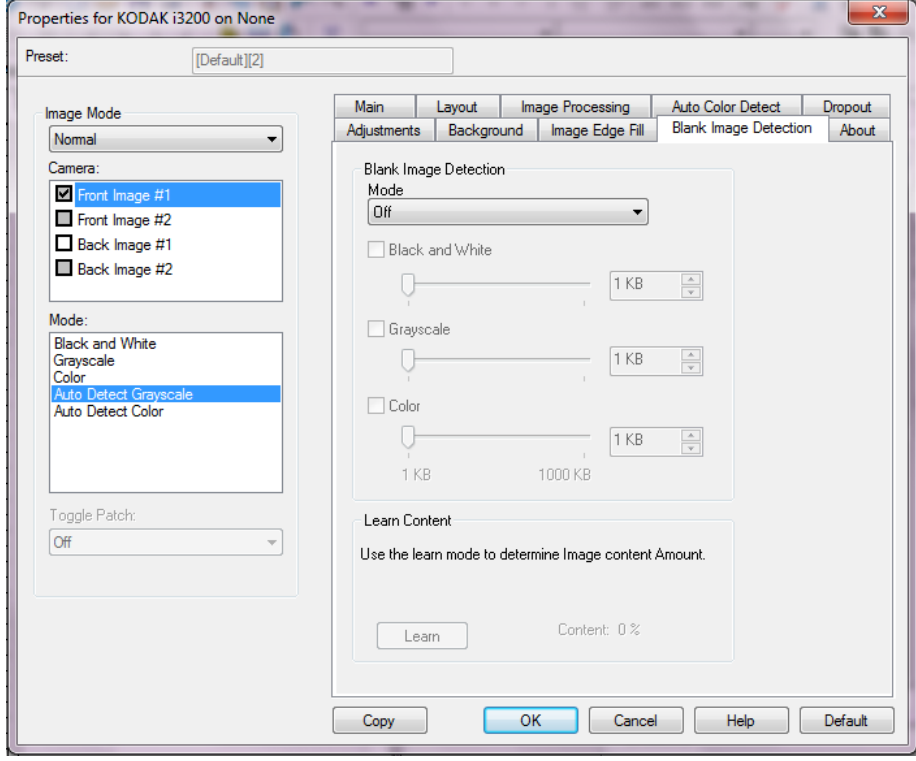

#### モード

- オフ:すべてのイメージがスキャンアプリケーションに送信されます。
- サイズ:スキャンアプリケーションに送信されたイメージのサイズ に基づいて、白紙であるかどうか判断されます(他のすべての設定 が適用された後)。
- 内容:イメージ内の原稿内容に基づきイメージが白紙であるかどう か判断されます。白黒、グレースケール、カラーを選択し、スキャ ナーが白紙と判断する最大の内容量を選択します。情報量がこの値 以上のイメージは白紙でないと判断され、スキャンアプリケーショ ンへ送信されます。値の範囲は、**[0]** から **[100]** です。

自動設定 — スキャンされる原稿にもとづいてスキャナーが内容量を判 断します。この機能を使用する場合は、[自**動設定**] を クリックします。

注:自動設定モードは表面と裏面を同時に適用できません。適用する 読取り面を選択してください。

[バージョン情報]タブ バージョン情報タブはスキャナーとドライバについての情報を表示し ます。

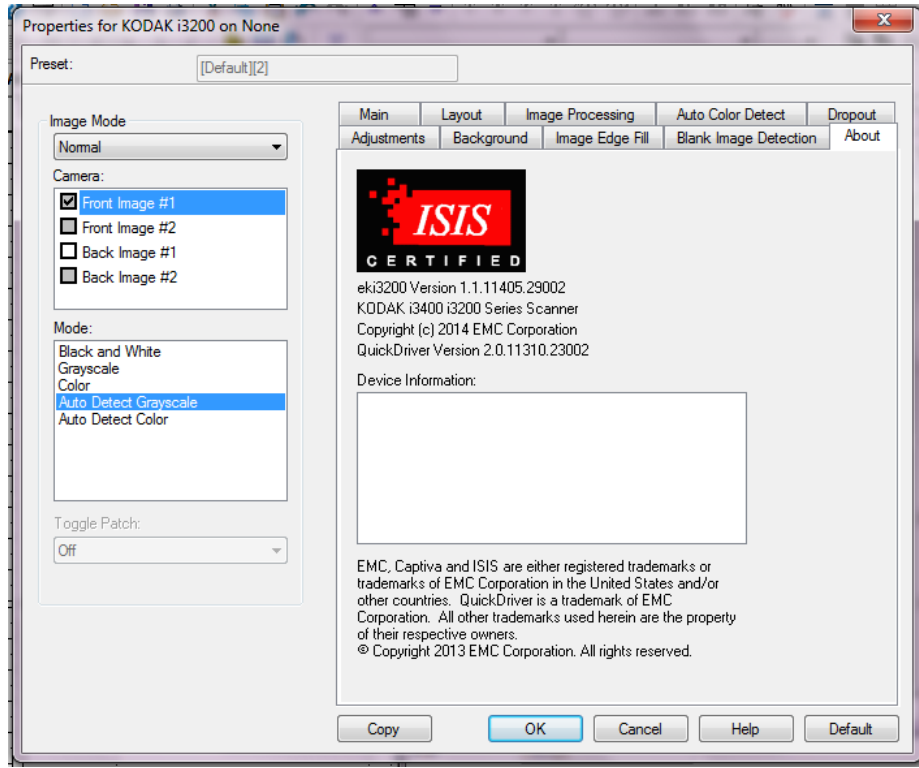

スキャナー設定の実行 ISIS ドライバからスキャナー設定を開くには、Scan Validation Tool を 前述の手順で開き、ISIS ドライバにアクセスします。

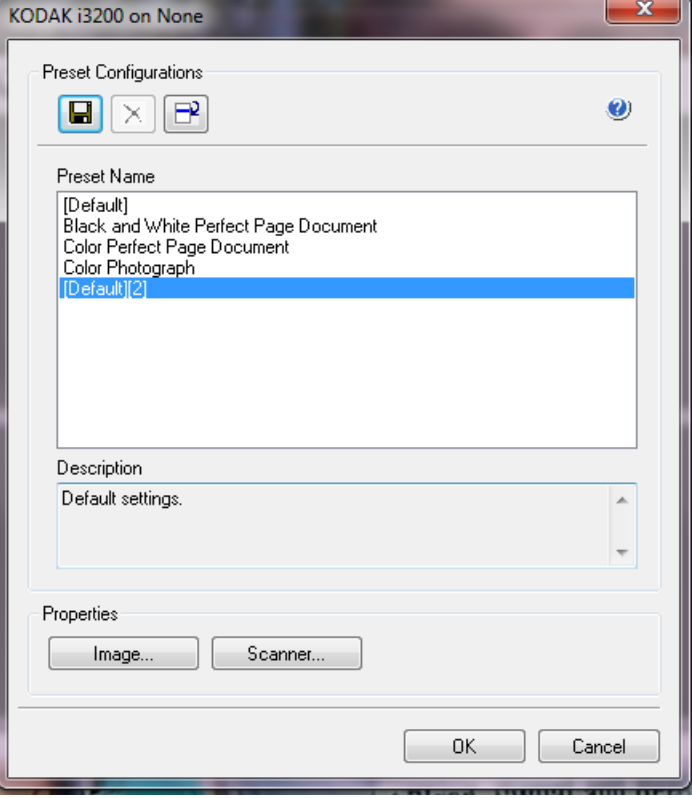

•[スキャナー]をクリックすると、スキャナーのデバイス設定ができ ます。以降の章ではスキャナー設定の詳細や手順について説明しま す。イメージ設定の手順については、本ガイドに前述の「イメージ 設定の実行」という章を参照ください。

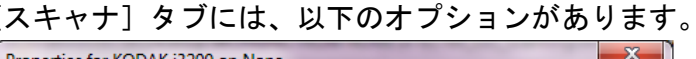

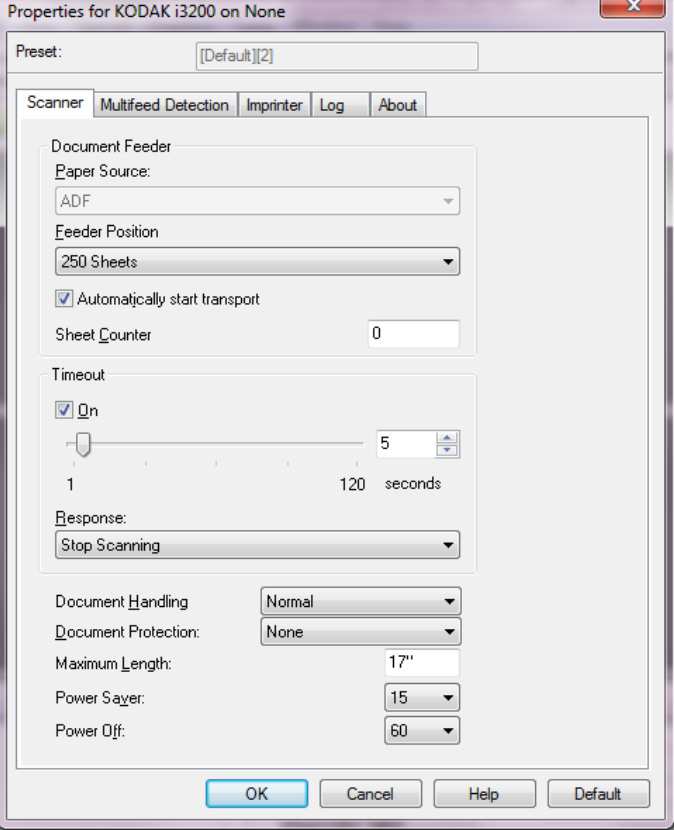

## ドキュメントフィーダ

### スキャン方法

- **ADF**:入力エレベータは一番高い位置にあります。このオプション は、入力エレベータから 25 枚以内の用紙をスキャンしている場合に 推奨されます。
- フラットベッド:スキャナーはフラットベッドからスキャンします。

#### フィーダ位置

- 標準:最初にドキュメントフィーダに用紙があるか確認します。入 力トレイに原稿がない場合、スキャナーはフラットベッドからス キャンします。
- **100** 枚:入力エレベータから 25 ~ 100 枚の原稿をスキャンする場合 に最適です。
- **250** 枚:入力エレベータから 100 ~ 250 枚の原稿をスキャンする場 合に最適です。

自動的に転送を開始 — このオプションが選択されると、スキャナーは 書類が入力エレベータにセットされるまで最長 10 秒待機します。

シートカウンタ — スキャナーに入る次の物理的な用紙に割り当てる番 号を入力します。スキャナーによってカウントアップされ、イメージ ヘッダにカウンタ値が送られます。

タイムアウト — 最後の原稿がフィーダに入り、タイムアウトになるま でのスキャナーの待機時間を選択できます。このオプションは、オフ にもできます。

レスポンス — ドキュメントフィーダがタイムアウトになったときに 実 行するアクションを指定します。

- スキャンの停止 : スキャンを停止し、スキャンアプリケーションに 戻ります(ジョブを終了します)。
- スキャン一時停止: スキャンは停止しますが、スキャンアプリケー ションは他のイメージを待機します(フィーダを停止します)。ス キャナーの[開始 **/** 再開]ボタンを押すと、スキャンが再開します。 スキャナーの [停止 / 一時停止] ボタンを押すか、スキャンアプリ ケーションからスキャンを終了できます。

[排紙方法]— スキャナーの原稿の排紙方法を選択できます。これによ り、原稿がスキャナーにフィードされる方法、スキャナー内で送られ る速度、出力トレイに排出される方法に影響します。

- 標準
- 特殊原稿:不定型ドキュメント(例、クーポンが削除されているペー ジ、または大きな穴が開いていたり、切り抜かれているドキュメン ト)の場合。

原稿の保護 — スキャナーに正しく入っていない原稿を、スキャナーが どの程度積極的に検出するかを選択できます。給紙不良は、スキャン 時に、原稿が整っていない場合に発生します(ホッチキス止めやクリッ プが付いた原稿など)。

- なし
- 最小:給紙不良を必要以上に検出することでスキャナー停止の頻度 が多い場合、このオプションを選択します。

注:検出しないと、原稿の損傷度合いが高くなる場合があります。

- 標準:これは推奨するオプションであり、ドキュメントの損傷を最 小限にし、スキャナーを必要以上に停止させないことの双方でバラ ンスを取ります。
- 最大:極力原稿の損傷を防ぐ場合、このオプションを選択します。 注:スキャナーが必要以上に停止してしまう場合があります。

[最長原稿サイズ] — 原稿セット内で最長の原稿サイズの値を設定し ます。

注:

- この値を変更すると、次の設定の最大値に影響します。領域幅;高 さ;プリンタ *-* 先端からのオフセット;重送 *-* 原稿サイズ検知。
- 長尺ドキュメントはすべての設定の組み合わせをサポートしません (解像度、カラー、グレースケールなど)。より柔軟にアプリケーショ ンに対応できるように、スキャナーは、許容値を超える原稿が確認 されるまでエラーを生成しません。
- 長尺ドキュメントの場合には、スキャナーの処理能力が減少するこ とがあります。

節電モード — スキャナーが操作されていないときにアイドル状態に 移行するまでの時間(**0** ~ **240** 分)を設定できます。デフォルトは 15 分 です。

電源オフモード — スキャナーが操作されていないときに電源をオフ にするまでの時間(**0** ~ **240** 分)を設定できます。

[重送検知] タブ インポン 重送検知機能は、原稿が重なった状態で給紙された時点で重送を検知 します。重層検知はホッチキスで綴じられた原稿、原稿への粘着物、ま たは静電気を帯びている原稿が原因で生じます。[重層検知]タブには、 以下のオプションがあります。

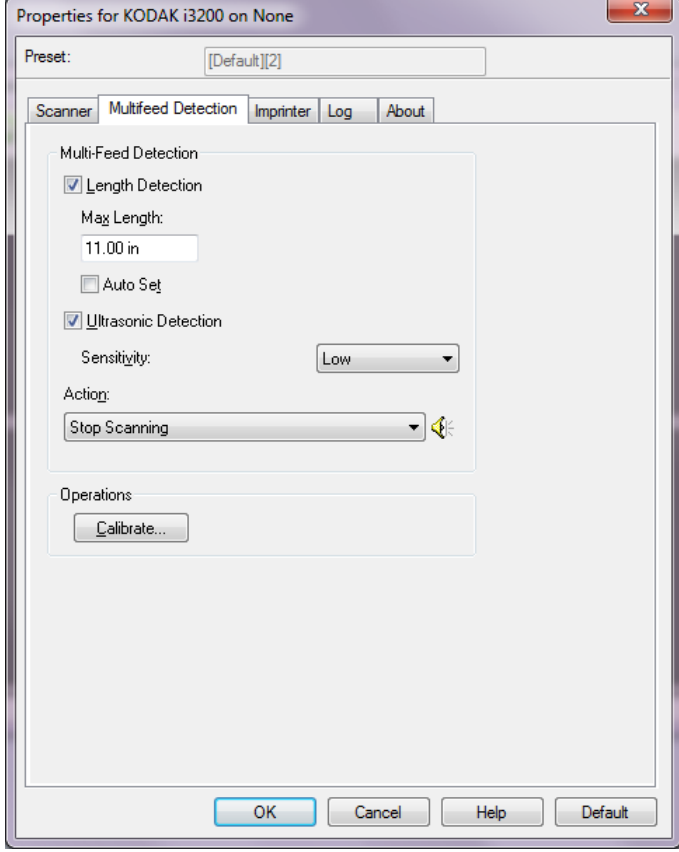

長さを検知 — 有効にすると、重送検知されずにスキャンされる最長原 稿サイズを選択できます。同じサイズの原稿のスキャン時に重送を検 出するために長さ検出を使用します。たとえば、A4(8.5 x 11 インチ) の原稿を縦でスキャンする場合は、*[最大長] フィールドに 28.57* cm (11.25 インチ)と入力します。最大 35.56 cm までの値を指定できます。

• 自動セット:現在選択されている用紙サイズより 1.27 cm 長い値を 自動的に最大の長さとして設定します。

超音波検知機能 — 重送検知機能を設定する場合に、このオプションを 選択します。

- 感度 搬送路に複数の原稿が重なった状態で送られたかどうかを、 検知レベルを指定します。重送検知機能は、書類との隙間を検出す ることにより、重なった書類を識別します。そのため、厚さの異な る原稿が混在しているような場合でも、重送を検知することができ ます。
	- 低:レベルが低い設定で、ラベルが貼られた原稿、紙質の悪い原 稿、皺がある原稿を重送として認識する可能性が最も低くなります。
- 中:厚さが異なる原稿や、ラベルを貼った原稿をスキャンする場 合に使用します。ラベルの材質にもよりますが、大部分のラベル は重送とは認識されません。
- 高:最もレベルが高い設定です。この設定は、すべての原稿が 75.2 g/m<sup>2</sup> のボンド紙である場合など、厚さが同じ原稿をスキャ ンする場合に適しています。
- •[アクション] 重送検知時のスキャナーの動作を選択します。オプ ションに関係なく、状態はスキャナーのログに記録されます。
	- スキャンの続行:スキャナーはスキャンを継続します。
	- スキャンの停止:スキャンを停止し、スキャンアプリケーション に戻ります(ジョブを終了します)。搬送路に用紙が残っていな いことを確認後、スキャンアプリケーションからスキャンを再開 してください。
	- スキャン停止イメージ生成:スキャンを停止し、スキャンアプ リケーションに戻ります(ジョブを終了します)。重送書類のイ メージが生成されます。搬送路に用紙が残っていないことを確認 後、スキャンアプリケーションからスキャンを再開してください。
	- スキャン一時停止:スキャンは停止しますが、スキャンアプリ ケーションは他のイメージを待機します(フィーダを停止しま す)。スキャナーの[開始 **/** 再開]ボタンを押すと、スキャンが再 開します。スキャナーの[停止 **/** 一時停止]ボタンを押すか、ス キャンアプリケーションからスキャンを終了できます。
	- スキャン一時停止用紙を搬送部に残す:スキャンがただちに停 止します(搬送路をクリアしようとしません)が、スキャンアプ リケーションは、追加のイメージを待機します(フィーダを停止 します)。スキャンセッションを開始する前に、搬送路から原稿を クリアします。スキャナーの[開始 **/** 再開]ボタンを押すと、ス キャンが再開します。スキャナーの [**停止 / 一時停止**] ボタンを 押すか、スキャンアプリケーションからスキャンを終了できます。
	- スキャンの停止用紙を搬送部に残す:スキャンを直ちに停止し (搬送路はクリアされません)、スキャンアプリケーションに戻り ます(ジョブを終了します)。搬送路から原稿を取り除き、スキャ ンアプリケーションからスキャンを再開してください。

スピーカーアイコン — このアイコンをクリックすると [開く] ダイア ログボックスが表示され、アラーム用の警告音 (.wav ファイル)を選 択できます。

キャリブレーション – [キャリブレーション] ウィンドウを表示しま す。このウィンドウから **UDDS** キャリブレーションを実行できます。

注:キャリブレーションは頻繁に行う必要はなく、またお勧めもしま せん。サポート担当者の指示があった場合にのみキャリブレー ションを実行します。

[インプリンタ]タブ プリンタは、スキャナの最高速度で動作します。印刷時には、日付、時 刻、ドキュメント順次カウンタ、およびカスタムメッセージを追加す ることができます。

> リテラル(静的)情報(バッチ名、オペレータなど、どの原稿に対し ても同じになる情報)とダイナミック(動的)情報(ドキュメント順 次カウンタなど、スキャンするページごとに異なる情報)の両方を入 れるように設定できます。リテラル(静的)フィールドはスキャンソ フトウェアによって制御されます。ソフトウェアからユーザが入力で きる情報をプリンタに送信できます。

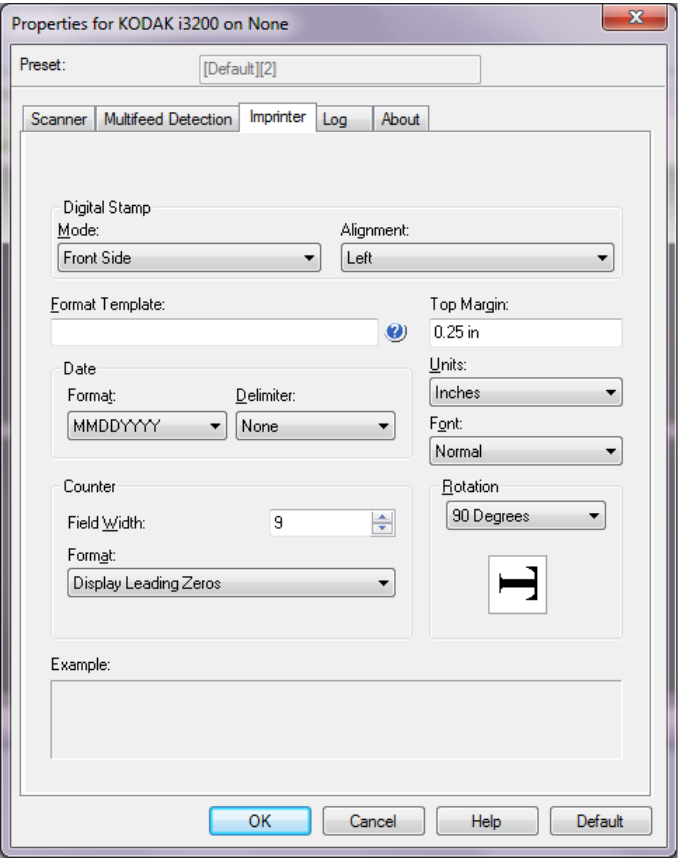

デジタルスタンプ:モード — このオプションを有効にするには、[正 面]を選択します。

アライメント — 印字文字列を配置する場所を選択します。次のオプ ションを選択できます。左、中央、右。

フォーマットのテンプレート — フォーマットテンプレートは印字文 字列を構築するために使用されます。印字文字列は原稿が搬送路を通 過する際に印刷される文字です。印字文字列はスキャン前に原稿に印 刷されるため、イメージの一部と言えます。それぞれの印字文字列の 最大文字数は 40 文字です(スペースを含む)。

日付 — 印字文字列に日付を追加する場合は、以下のフォーマットから 選択します。

- フォーマット:MMDDYYYY、DDMMYYYY、YYYYMMDD、YYYYDDD、 DDD。
- 区切り文字:次のいずれかのセパレータを選択します。スラッシュ:**/**、 ダッシュ:**-**、ドット:**.**、スペース、なし。例:08/24/2010、08-24-2010、 08.24.2010、08 24 2010、08242010 (なしの場合)。

カウンタ — 印字文字列にカウンタを追加する場合は、以下のオプショ ンが使用できます。

- フィールドの幅:ドキュメントカウンタの幅を定義します。値は、1 ~ 9 までの範囲です。
- フォーマット:印字するカウンタ値の桁数がフィールド幅以下の場 合、カウンタのフォーマットを設定できます(下の例はフィールド 幅が 3、カウンタ値が 4 の場合です)。次のオプションを選択できます。
	- リーディングゼロの表示 (デフォルト):「004」
	- リーディングゼロの削除:「4」
	- リーディングゼロの圧縮:「 4」

上余白 — 原稿の上端から印字文字列までの距離を定義します。テキス トボックスに適切な値を入力します。

注:情報が完全に印字されていなくても、印字はドキュメントの後端 から 6.3 mm (1/4 インチ)のところで自動的に停止します。

単位 — インチ、センチメートル、ピクセルのいずれかを選択します。

フォント — 情報を印字する方向を選択できます。使用できる文字の書 式は、[標準]、[大文字]、[太字]です。

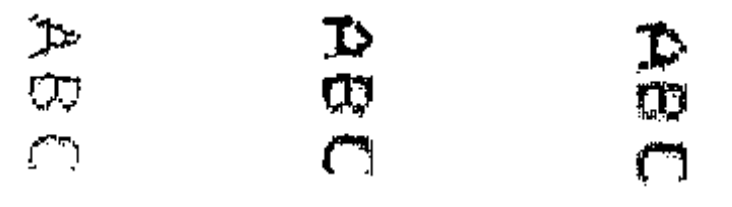

標準:**90** 度回転 大:**90** 度回転 太字:**90** 度回転

回転 — 0 または 90 度のいずれかを選択できます。

例 — 印字文字列がどのように表示されるか例を表示します。[インプ リンタ] タブ上の項目を選択すると、例で該当する部分が強調表示さ れます。

# [ログ] タブ [ログ]タブには、これまでに発生したエラーが表示されます。

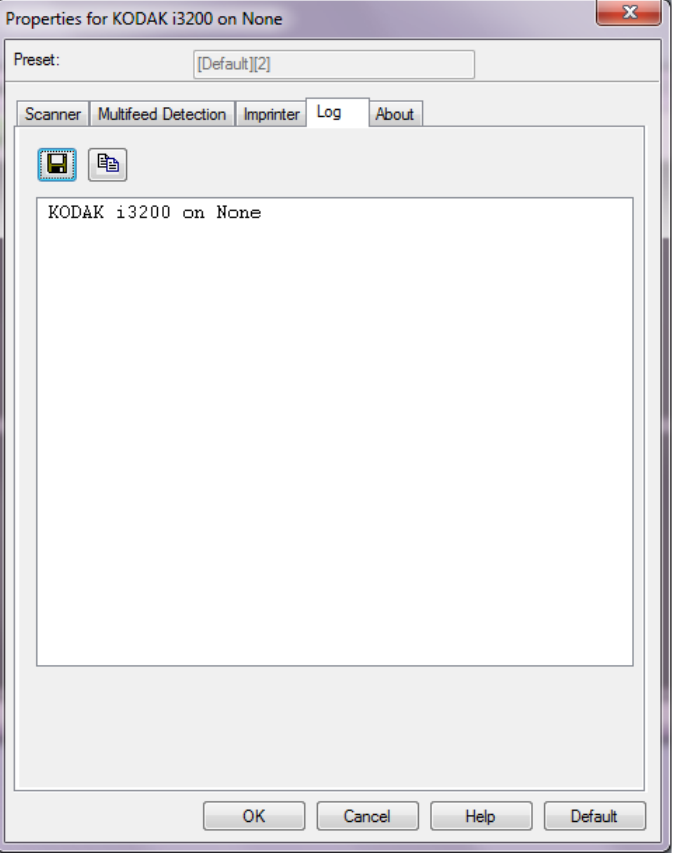

オペレータログと測定値ログのデータは表示したり、[保存]アイコン をクリックすることで保存したり、また、[コピー]アイコンをクリッ クすることでデータをクリップボードにコピーしてドキュメントに貼 り付けることもできます。

コダックの商標およびトレードド レスはイーストマンコダック社の 許可を受けて使用しています。 Kodak Alaris Inc. 2400 Mount Read Blvd. Rochester, NY 14615 © 2015 Kodak Alaris Inc. All rights reserved.